- (2) ① ビデオ会議への参加(学校のチーム)
- ① タブレットの画面上にある「Microsoft Teams」のアイコンをダブルクリックしてください。 Microsoft Teams が起動します。

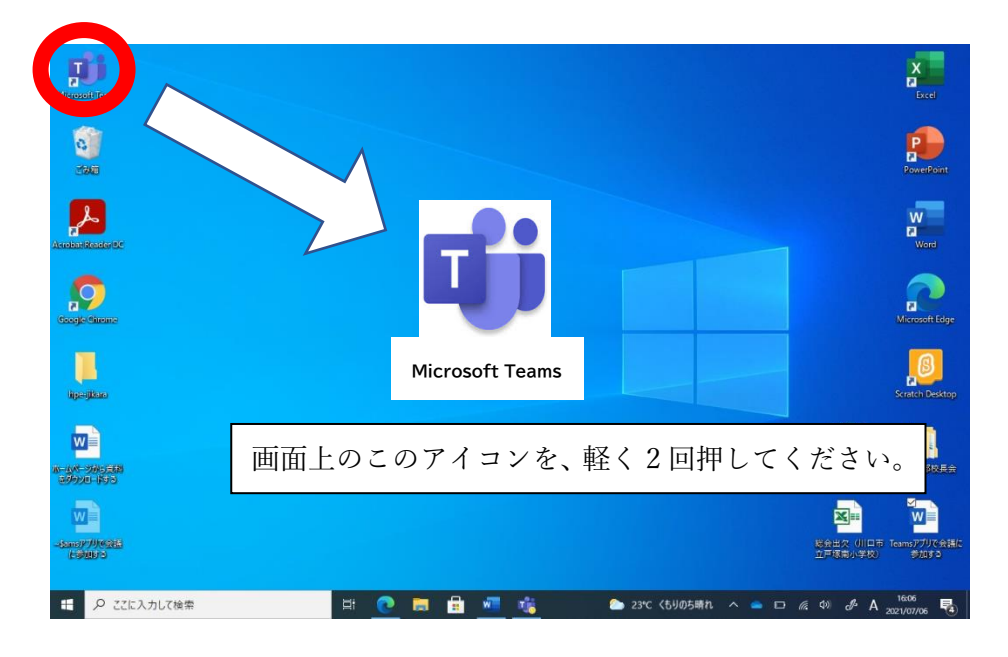

② Microsoft Teams が起動すると、下のような画面になります。黄色で囲った部分は、タブレッ トにより違う画面がありますが、問題はありません。

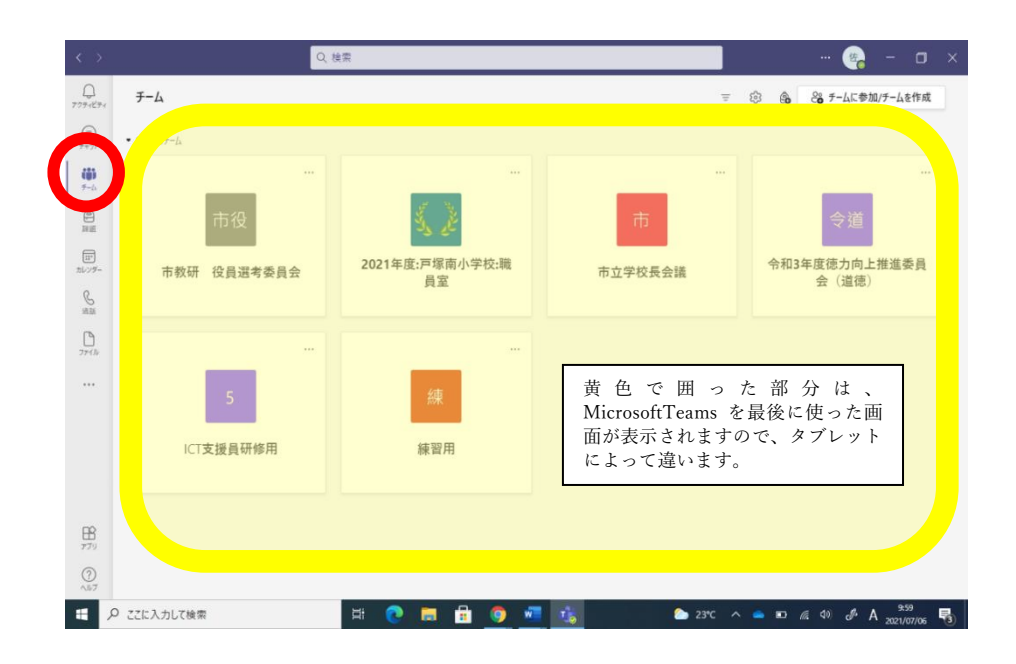

③ ②の画面の左上部のある「チーム」のアイコン(赤丸で表示)をダブルクリックします。

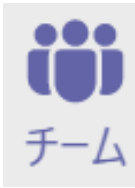

左のアイコンです。画面上のこのアイコンを、 軽く 2 回押してください。

④ チームの画面になりますので、右上の「チームに参加/チームを作成」のアイコンをクリックし てください。

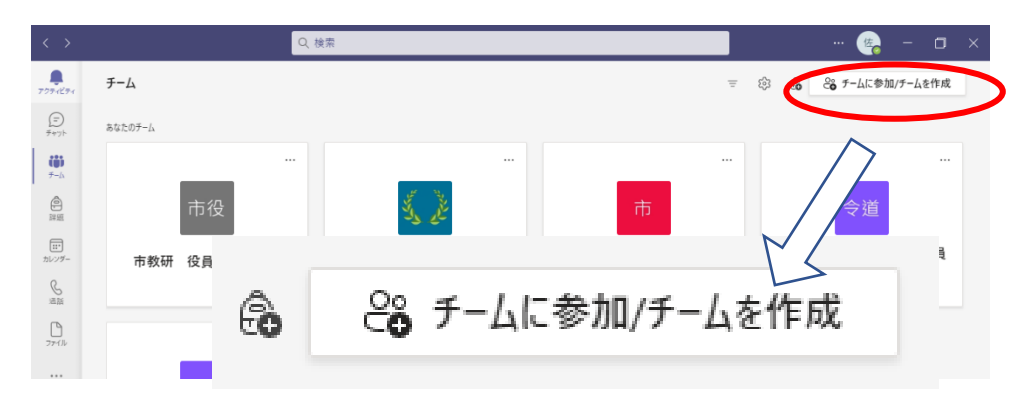

⑤ コードでチームに参加する「コードを入力」に

04kzcno(ゼロ ヨン ケー ゼット シー エヌ オー)と入力し、「チームに参加」をクリックする。

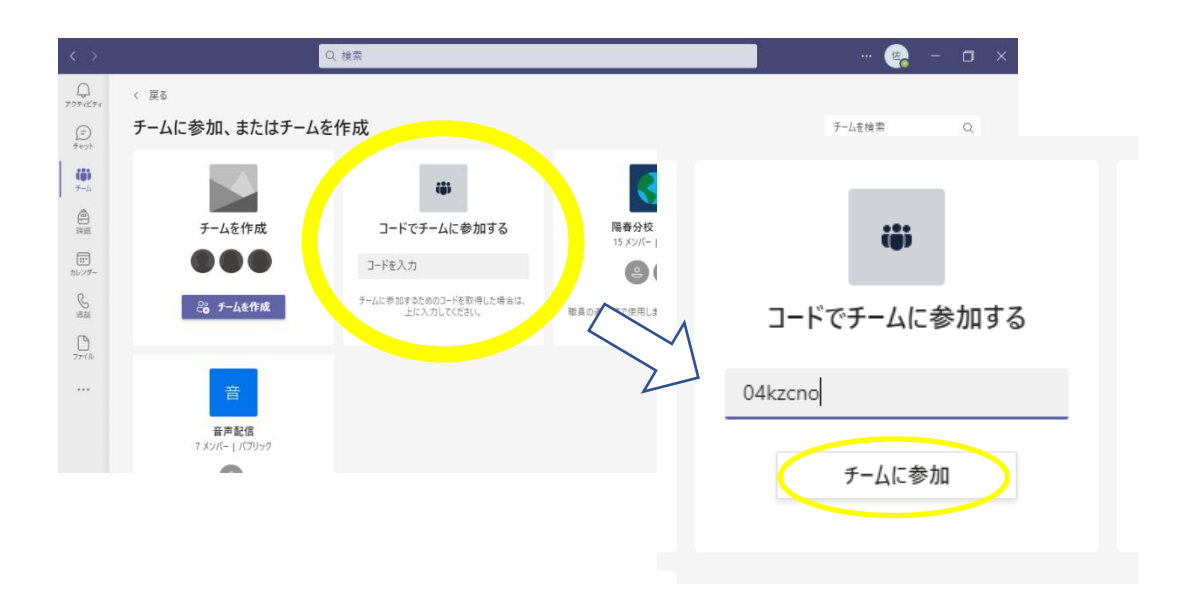

⑤ R3 年度戸塚南小学校会議接続テストのチャンネルになるので、右上の「参加」を クリックしてください。会議の画面になります。

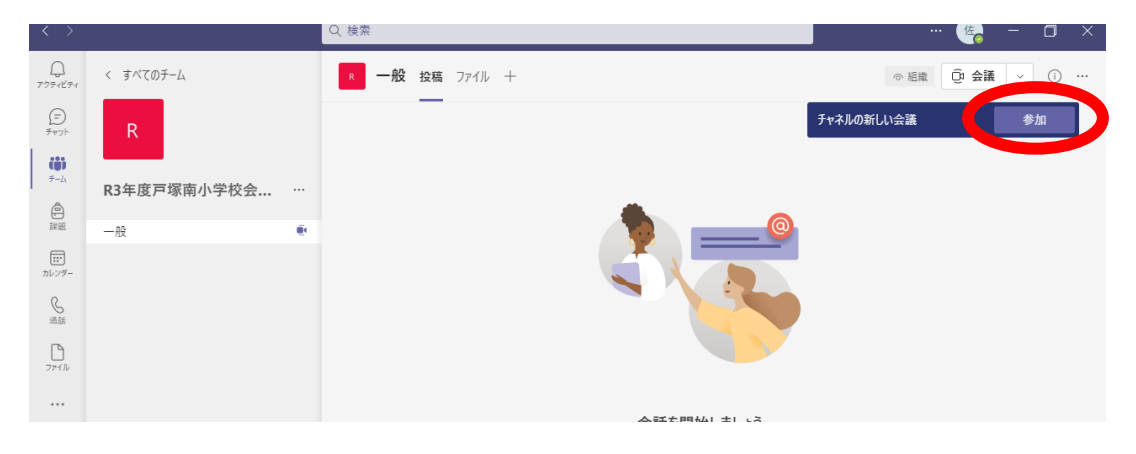

 会議の画面になったら、「カメラをオフ」にして、「音声を使用しない」を選択し、「今すぐ参加」 をクリックします。

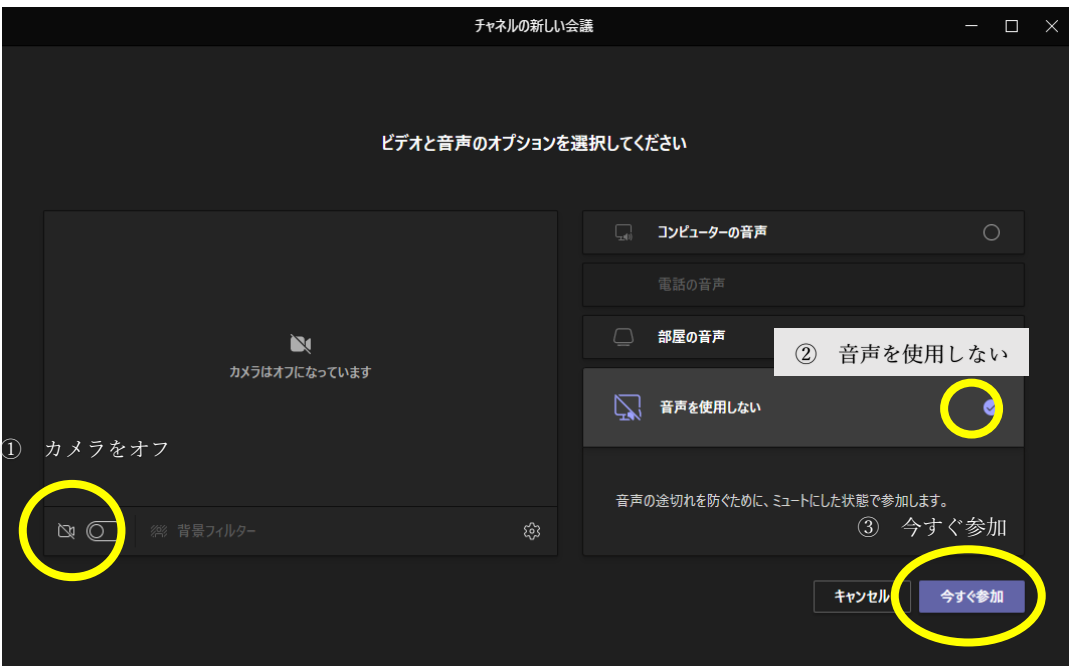

 「これが見えたら完了です。」と表示されれば、会議接続テストは終了です。右上の「退出」 ボタンをクリックしてください。

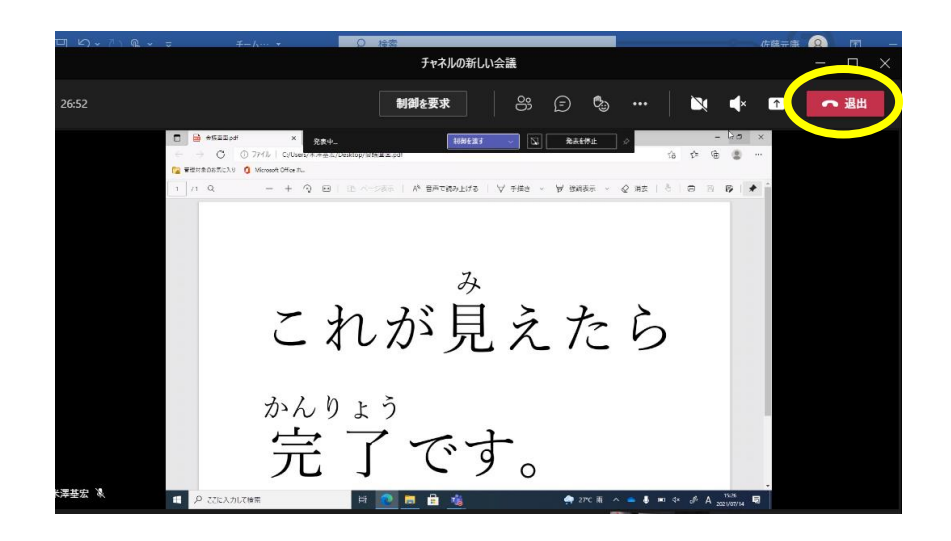

退出のボタンをクリックすると、下の表示が現れますが、「閉じる」をクリックしてください。

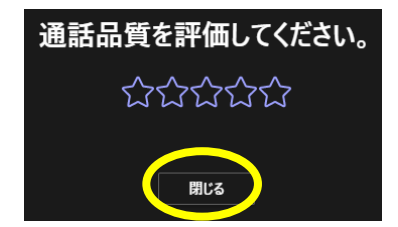